オンライントレーニングの準備と操作方法について

## 【スマホを利用される場合】

① ZOOM アプリのダウンロードをお願いします。

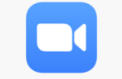

② <トレーニング当日> メールの添付された U R L を押します。 次に矢印のマークを押し、「Safari で開く」を押します。

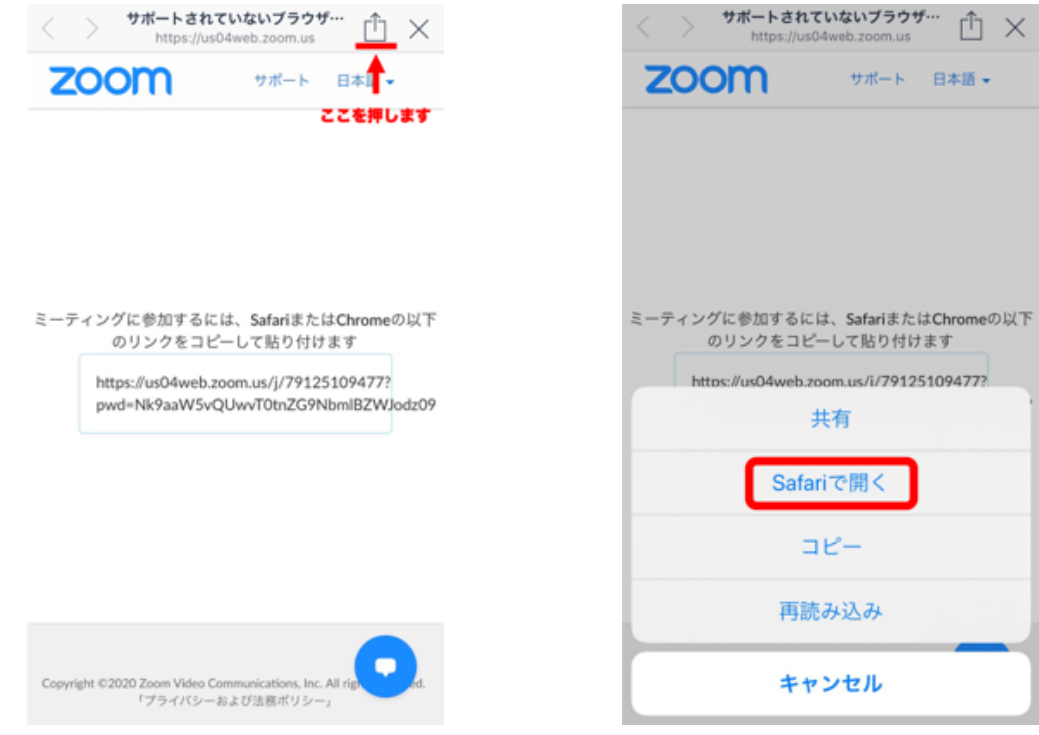

- ③ 「ミーティングに参加する」を押します。
- ④ 「ビデオ付きで参加」を選択します。
- ⑤ 「インターネットを使用した通話」を選択します。 ビデオが映らない場合は、左下の「ビデオの開始」を押してください。

以上で設定完了となります。

【PC を利用される場合】

- ① <トレーニング当日> メールに添付された U R L をクリックします。
- ② ZOOM のアプリが入っていない場合は、手順に従ってダウンロードをお願いします。
- ③ ダウンロードが完了しましたら、再度送られてきた U R L をクリックします。
- ④ 「zoom.us.app を開きますか?」と表示されるので、 「zoom.us.app を開く」を選択します。

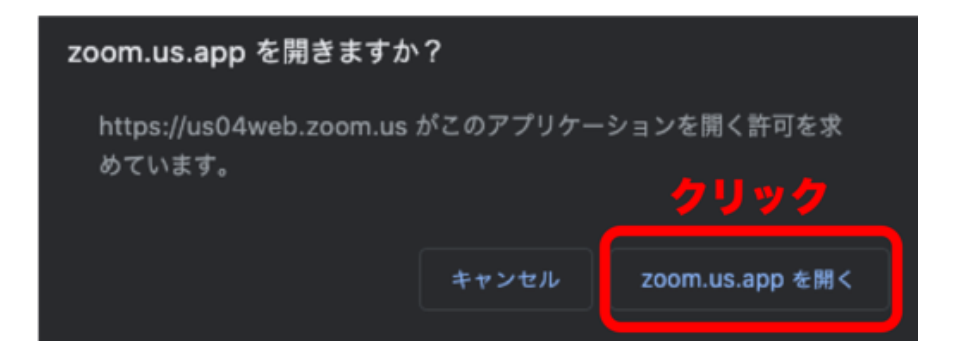

⑤ 「コンピューターオーディオに参加する」を押します。

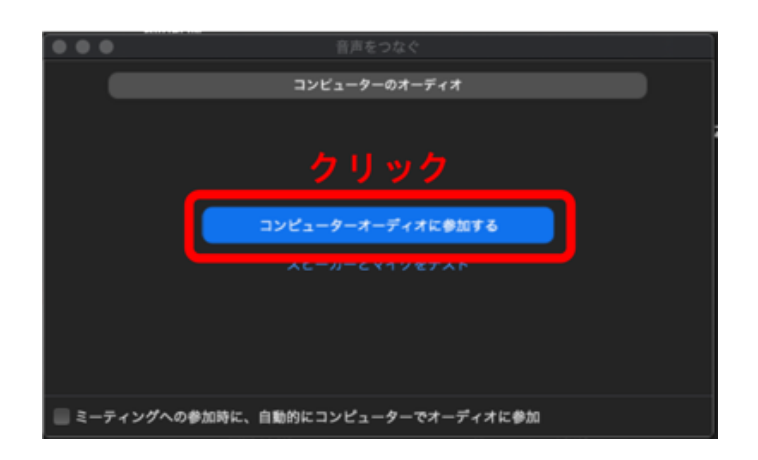

⑥ 左下の「ミュート解除」「ビデオの開始」を押します。

以上で設定完了となります。